# rev

System RNA Software Upgrade Kit

Upgrade Procedure

**How to perform the software 4.2.0 upgrade**

**This test is only for use under FDA's Emergency Use Authorization (EUA).**

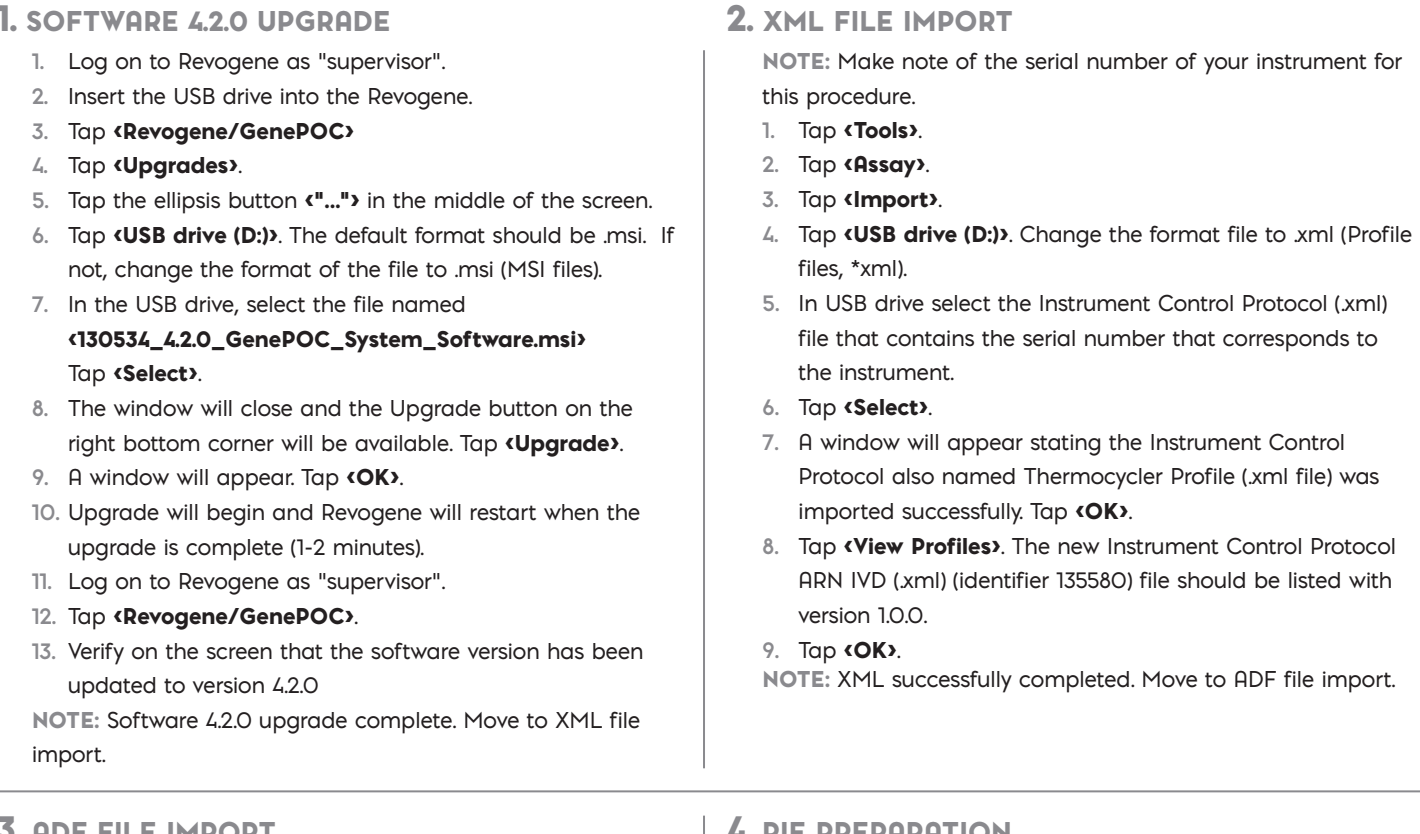

### 3. ADF FILE IMPORT

- **1.** Tap <Import>.
- **2.** Tap <USB drive (D:)>. The default format should be .adf. If not change the format to .adf (ADF files).
- **3.** Tap the ADF file named

### <RNA SW Upgrade-135632\_1.0.1.74D421CB.adf>.

- **4.** Tap <Select>.
- **5.** A window will appear stating the ADF file was imported successfully. Tap <OK>.

NOTE: ADF file import successfully completed. Move to PIE preparation.

#### 4. PIE PREPARATION

- **1.** Open the kit box and remove the 4 PIE pouches.
- **2.** Unseal the pouch containing the DTT and SBT. Remove only the SBT from the pouch. Label the SBT.
- **3.** Vortex the SBT. Unseal the left side of the pouch and remove the PIE.
- **4.** Remove a sample buffer tube (SBT) and disposable transfer tool (DTT). Using the DTT, squeeze the bulb while the tip is in the SBT and release the bulb when the liquid level is between the two lines on the DTT.
- **5.** Insert the tip of the DTT vertically into the sample loading chamber of the PIE and discharge completely.
- **6.** Close the cap of the sample loading chamber tightly.
- **7.** Repeat steps 1-6 for the remaining 3 PIES.

NOTE: Move to Start Run (see back page).

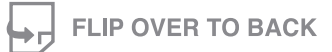

**The instructions provided are representative of the current Package Insert at the time of publication. Please refer to the most current version of the Package Insert for complete instructions.**

#### USA/CORPORATE OFFICE

3471 River Hills Drive Cincinnati, Ohio 45244 USA Telephone: 513-271-3700

SN11291 rev. 06/21 ©2021

i.

Orders / Customer Service: 1-800-543-1980 Technical Support: 1-800-343-3858 Information Fax: 513-272-5432 Ordering Fax: 513-271-0124 meridianbioscience.com

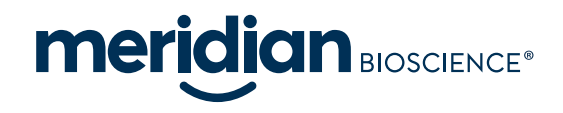

# revoger

System RNA Software Upgrade Kit

## Upgrade Procedure

**How to perform the software 4.2.0 upgrade**

5. START RUN

NOTE: Software 4.2.0, XML, and ADF must be installed prior to run execution.

- 1. Log in by entering **«User name»** and **«Password»** and tap <Login>. The main menu will appear.
- **2.** Tap <Setup Run>.
- **3.** Enter the sample ID number (i.e. PIEs 1-4).
- **4.** Scan the PIE barcode and insert the PIE into the Revogene carousel. Select <OK>.
- **5.** Repeat Steps 3-4 for the remaining 3 PIEs.
- **6.** Insert a MOCK PIE into each of the remaining four (4) positions in the carousel.
- **7.** Tap <Next> .
- **8.** Scan the retention ring and place on the carousel.
- **9.** Rotate carousel to check PIEs are properly loaded with no resistance to rotation.
- **10.** Close the instrument lock with both hands and hold until the lock activates.
- 11. Tap <Start> to initiate the test run.
- **12.** The lid opens automatically when the run is complete.
- **13.** Results may be viewed or exported at this time.

**This test is only for use under FDA's Emergency Use Authorization (EUA).**

## 6. VIEWING / EXPORTING FILES

- 1. Enter <**Username>** and <**Password>** and tap <**Login>** if the user's session has timed out.
- **2.** Results from the last run are shown on the screen.
- **3.** Make sure all results obtained are Negative. If one (1) or more results is (are) not negative, contact Meridian Bioscience Technical Support Services at MBI-techservice@meridianbioscience.com or 1-800-343-3858 for instructions.
- **4.** Export the troubleshooting package.
	- **a.** Tap <Revogene/GenePOC>
	- **b.** Tap <Troubleshooting>
	- **c.** Select the date range that covers the period in which the runs were executed.
	- **d.** Tap all checkboxes so they are checked.
	- **e.** Tap <Create Package>
	- **f.** Save the package on the same USB drive (D:) by pressing <Select>
- **5.** Contact Meridian Bioscience Technical Support Services at MBI-techservice@meridianbioscience.com or 1-800-343- 3858 for instructions to send the troubleshooting package.

NOTE: You must receive a reply from Meridian Bioscience Technical Support Services to proceed to Completion of Upgrade.

Keep the USB drive.

## 7. COMPLETION OF UPGRADE

- **1.** Meridian Bioscience will send an e-mail confirmation of the upgrade. This e-mail will contain the password to unzip the ADF to run the Revogene SARS-CoV-2 assay.
- **2.** Insert the USB drive into a computer to download the file explorer (Window drive + E).
- **3.** To unzip the file, right-click on the SARS-CoV-2 EUA zip file and tap <Extract All…>.
- **4.** A window will appear to extract the content on the USB drive. Note the USB letter. Change the text in the box so the content is only the USB drive letter (ex E:\) and tap <Extract>.
- **5.** Type the provided password into the window when prompted and tap **(OK)**.
- **6.** Insert the USB drive into the Revogene instrument.
- **7.** Log on to Revogene as "supervisor".
- 8. Tap <Tools>.
- 9. Tap <Assay>. Select <Import>.
- **10.** Select <USB drive (D:)>. The default format should be .adf. If not, change the file format to .adf (ADF files).
- 11. In the USB drive select the <ADF file: SARS-CoV-2 EUA-135631\_2.0.1.D1B4A50C.adf>.
- 12. Tap <Select>.
- **13.** Tap <OK>.

The Revogene System RNA Software upgrade is now complete.

The Revogene SARS-CoV-2 assay can now be run.

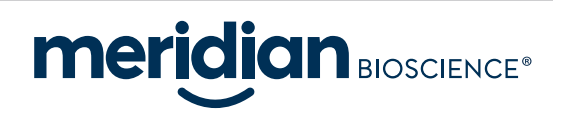